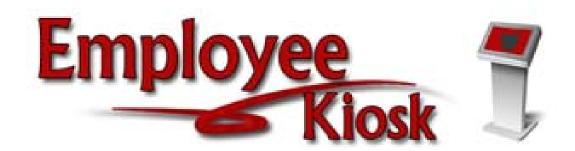

# TABLE OF CONTENTS

| Logging In                                  |   |
|---------------------------------------------|---|
| Kiosk Profile                               |   |
| Position Details                            | 3 |
| Payslip                                     |   |
| Leave Balances                              |   |
| View/Print W-2                              |   |
| Leave Requests                              |   |
| Create New Request                          |   |
| My Request(s) in Process                    |   |
| My Processed Request(s)                     |   |
| Set Leave Starting & Ending Time Preference |   |
| How to Cancel Leave Requests                |   |
| Leave Calendar(s)                           |   |
| Frequently Asked Questions                  |   |

How do I enter bereavement leave?

How do I know if my request has been processed?

My request is showing up in the "Detail Leave Activity" within my "Leave Balances". Does that mean it is already entered into the Kiosk?

Do I need to enter anything in the "reason" box when creating a new leave request?

#### **How to Log-In to Employee Kiosk:**

- On the Allen East website, select "Employee Logins" on the left-hand side.
- Click "Employee Kiosk"
- Enter your email address & password
  - O Your email address is the same one you use to receive your direct deposit notification.
  - O You must register your first time using the Kiosk.
  - You can reset your password if needed

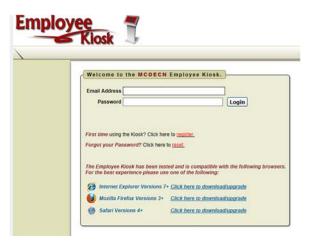

# **Kiosk Profile**

- The profile page gives you the personal information drawn from the payroll system.
- To update information:
  - o Click on "Request Profile Data Change(s)"
  - o Enter your change in the white box next to the field that needs corrected.
  - Click "Submit Change Request"
  - o A request is sent to the Administrators and they will manually update the payroll system.

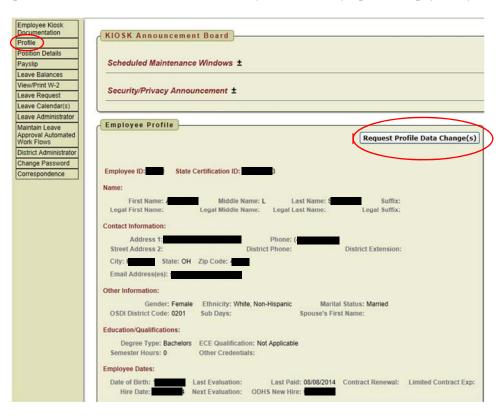

#### **Position Details**

- This is a brief view of your contract information.
- If you have multiple positions you can select the position from under the "Current Positions" section.

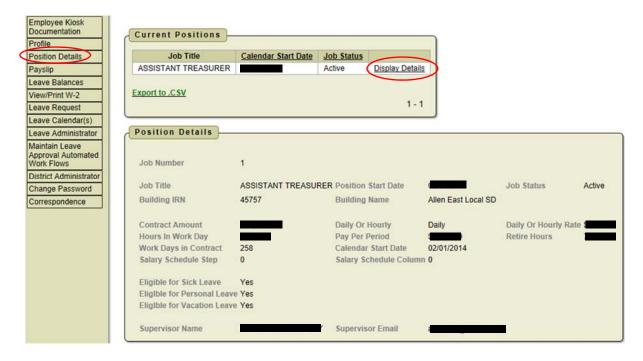

# **Payslip**

- There are 2 options for viewing payslips:
  - o View USPS Payslip
  - View/Print Pay Slip {PDF}
- The View/Print Pay Slip {PDF} feature is not currently available.

#### • View USPS Payslip

- The system defaults to displaying payslips for the past 3 months. Click the calendar icon to change the date range.
- o Click the "View" icon to see the payslip detail.
- The number of payslips that are displayed can be changed by selecting the drop down arrow and setting the display to another number.

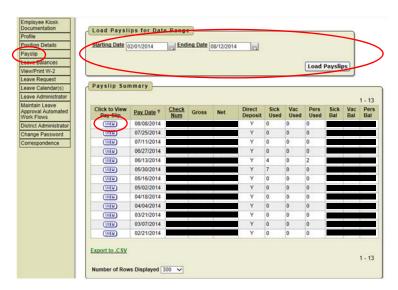

#### **Leave Balances**

- At this screen, you can see the types of leave you have and a quick balance of each.
- This balance reflects the leave request that have been exported into the payroll system.
- You can also see the detailed information of absences & accumulations on the right-hand side.
  - Use the filters to display specific information.
  - o Remember to press the "Go" button to apply your filters
  - O Click on any column header to sort by that column

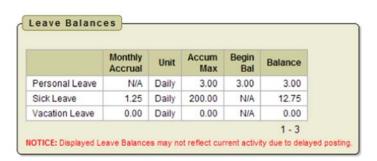

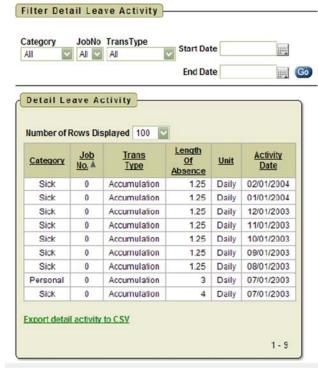

# View/Print W-2

Your W-2 information can be viewed or printed. Click the icon to the left of the tax year.

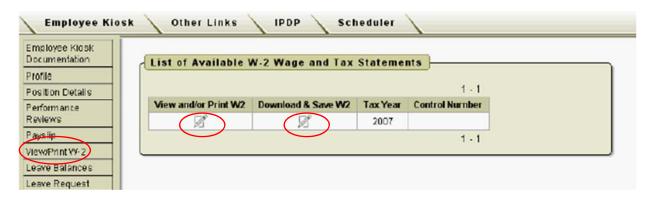

#### Leave Request

- There are 4 areas under Leave Request:
  - Create New Request
  - My Request(s) in Process
  - My Processed Request(s)
  - Set Leave Starting & Ending Time Preferences

# Leave Request Create New Request My Request(s) in Process My Processed Request(s) Set Leave Starting & Ending Time Preferences

# **Create New Leave Request**

1. Select the job you are requesting leave for. This *should* automatically be listed.

2. Select appropriate leave type from drop-down box.

- 3. You are required to enter a reason when using dock, professional, sick, or other leave. Please provide enough information for your supervisor to determine if appropriate.
  - **a.** Commonly used examples for sick leave: personal illness, child's doctor's appointment, etc.
- 4. Enter your start & end date. You can enter leave for multiple work days with one leave request.
- 5. Enter start & end time. Please see page 8 for instructions on how to set your own personal defaults.
- **6.** Enter the amount of time you are requesting off. All leave is entered in full or half day increments.
- 7. Your phone number will be populated from your Profile information.
- **8.** Place a check mark in the box if you want to receive an email every time action is taken on your request. If you do not place a check mark in this box you will receive an email when the request is initiated and when it has received final approval.
- 9. Add any comments you want your supervisor to be aware of. This is not required.
- Supervisor's Name: RHONDA S ZIMMERLY Supervisor's Email: ae treas@noacsc.org Request Status: Initiated 10. If you need a substitute, check the box and then the comment box will be available for you to type a comment in. You are still required to notify your secretary for all leave being requested in advance. Do not rely on Kiosk to ensure you have a substitute arranged for your leave. 11. Click "Submit"

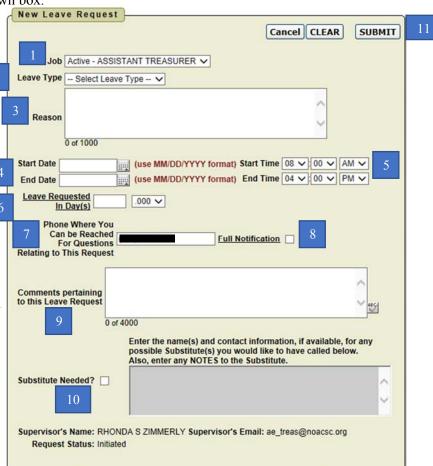

- 12. If your request is for multiple days, you will be required to verify which days the leave pertains to. This allows you to customize the breakdown of leave per day, even if they are not consecutive. For example, if you were sick on several days throughout a two week span (even if not consecutive), you can use one request and specify the days during this step.
  - a. Be sure your breakdown of leave days agrees to the "Total Leave Day(s)" in the box at the top.

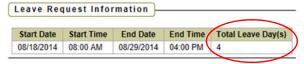

# Verify Leave Detail Day(s) and Click ACCEPT LEAVE DETAILS button to ADD the request.

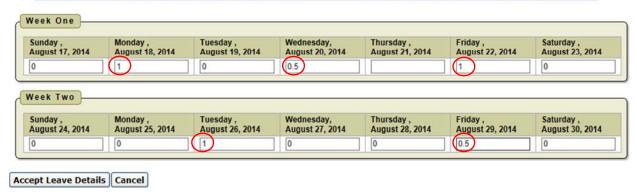

- 13. Click "Accept Leave Details"
- If your request was properly submitted:
  - The following message will immediately appear at the top of your computer screen:

Your leave request has been successfully submitted. You should receive a confirmation email shortly.

o You will immediately receive an email from ae\_treas@noacsc.org that lists the current status as "Flow Initiated"

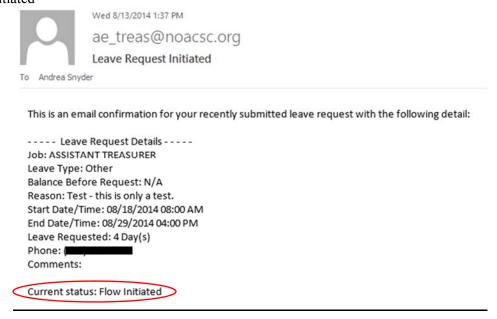

- o It will now appear within "Leave Request(s) in Process". See next page.
- o It will now appear within "My Leave Calendar". See page 10.

• If you enter leave on a date that already has a leave request, you will receive the following error after pressing "Submit"

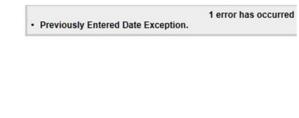

You may click "Yes" and "Submit" again, or click "No" to cancel.

O Yes O No

# My Request(s) in Process

**Previously Entered Date Notice** 

Please proceed with my request anyway

Previously Entered Date Exception.

You have a previously entered request that exists within the selected date range

• You can see all requests, what their status is, and where they fall in the steps toward approval.

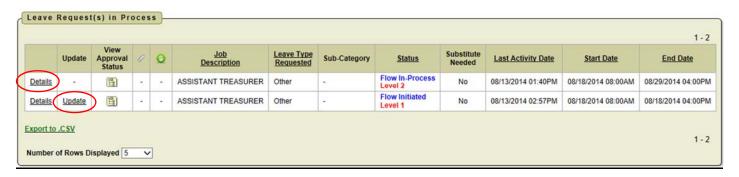

- You can click on the word "Details" to see the original request. A box on the right-hand side will show you the approval process. You will see a non-editable view of your original request and can do the following:
  - o Escalate (this will send a notification to the Administration)
  - o Cancel the Request
  - Make Comments
  - Add attachment
  - Update request. As long as the first approval has not taken action on your request, you have the ability to click "Update Request" and make changes to your request. Once a request has had action taken, you will not be able to update it.

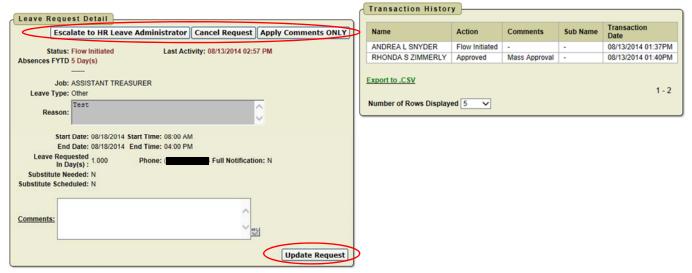

# My Processed Request(s)

- This report reflects those leaves that have been completely processed. These requests would include those that have been approved and exported in the payroll system, or those that have been rejected or cancelled.
- You can filter leave based on date, leave type, or status. Be sure to press "Go".
  - The filter defaults to the past month. <u>If you do not see your leave, adjust the starting date and press</u> "Go"!
- You can click on the word "Details" to see your original request.
- The status column indicates:
  - o Approved request has been approved by your supervisors, but not yet exported into the payroll system.
  - Export request has been exported into the payroll system & will be reflected in your current leave balance.

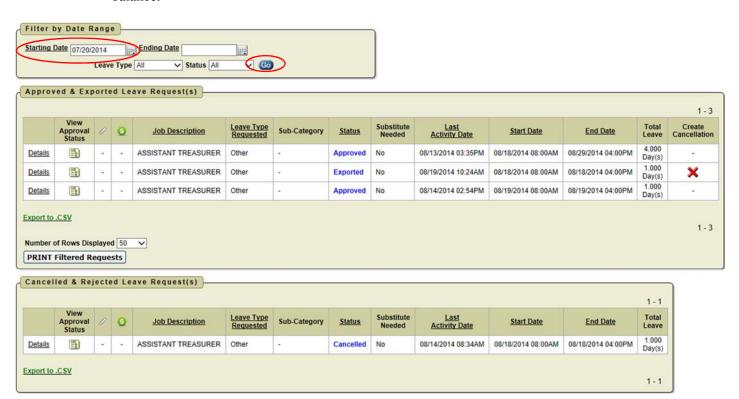

# Set Leave Starting & Ending Time Preference

- You can enter a starting and ending time preference so that when you create a leave request, the times will automatically be populated. This must be set by every individual person.
- Enter starting time & ending time.
- Click "Set Default Starting & Ending Time Preference".

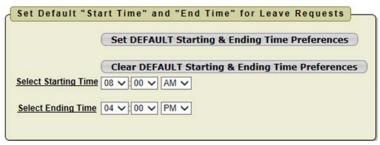

# **How to Cancel Leave Requests**

- If the request is still in process:
  - o Click on "Leave Request" and "My Request(s) in Process"
  - o Click on "Details" on the left-hand side for your specific request
  - o Click on "Cancel Request"
- If the request is processed:
  - o Click on "Leave Request" and "My Processed Request(s)"
  - o For those with "Approved" status:
    - Click on "Details" on the left-hand side for your specific request
    - Click on "Cancel Request"
  - o For those with "Exported" status:
    - Click on the red "X" in the Create Cancellation column
    - A leave request will automatically be created and to reverse your previously exported leave.
    - Enter comments in the "Reason" box as to why the request is being cancelled.
    - Click "Submit". This leave cancellation request will go through the exact same approval process as all other leave requests.

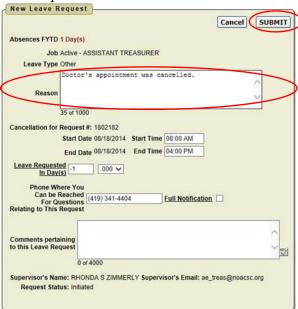

• You will immediately receive an email

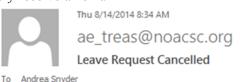

This email is a confirmation that the following leave request has been cancelled:

Job: ASSISTANT TREASURER
Leave Type: Other
Reason: Test
Start Date/Time: 08/18/2014 08:00 AM
End Date/Time: 08/18/2014 04:00 PM
Leave Requested: 1.000 Day(s)
Phone: (Image: 1.000 Day(s))

Comments:

Current status: Cancelled

# My Leave Calendar

- The *easiest* way to see your leave at a glance is to look at your Leave Calendar.
- As soon as you have submitted a leave request it appears on your Leave Calendar.
- Entries are color coded as follows:
  - o Red → In Process. This request is awaiting approval from your supervisor/Superintendent
  - o Green → Approved. The request has been approved by your supervisors, but not yet exported into the payroll system.
  - o Black → Exported. The request has been exported into the payroll system & will be reflected in your current leave balance.
- If you click on the request, your details appear on the right-hand side. You <u>cannot</u> edit a request from your Leave Calendar.

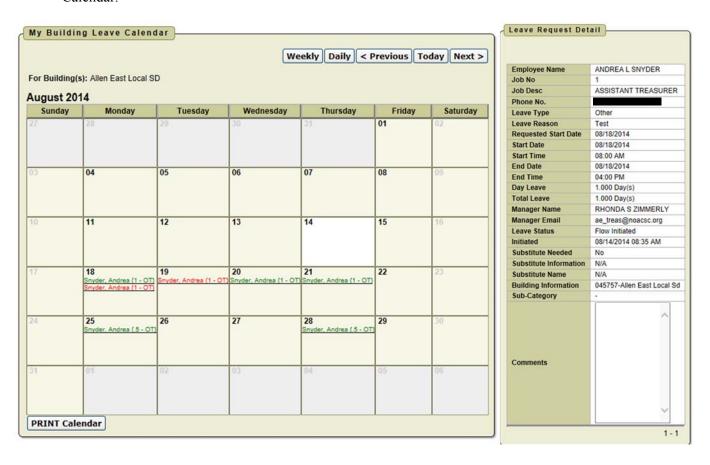

# FREQUENTLY ASKED QUESTIONS

# How do I enter bereavement leave?

- According to your specific contract, you may be entitled to 3 days of bereavement leave for the death of an immediate family member. Please refer to your contract for which members of your immediate family qualify. These 3 days are not counted against your sick leave.
- If it is an approved family member enter the absence in the Kiosk as "Other" leave. In the box for the reason, please indicate it is bereavement leave and the relationship of the person who passed away.
- If you wish to take time off for someone who is not listed in the contract as an immediate family member, you must use <u>personal leave</u>.

# How do I know if my request has been processed?

- The quickest, easiest way to look at your leave requests is to look at your <u>Leave Calendar</u>. See page 10.
  - o Leave Calendar My Leave Calendar
- You can view your specific requests at:
  - o Leave Request My Requests in Process
  - Leave Request My Processed Requests
- Also read the section on page 6 titled "if your request was properly submitted."

# My request is showing up in the "Detail Leave Activity" within my "Leave Balances". Doesn't that mean it is already entered into the Kiosk?

- NO! All balances shown on the "Leave Balances" screen are pulled from the payroll system NOT THE KIOSK.
- If you are listed as absent on the weekly attendance sheet, we can manually enter your absence into the payroll system. That does not mean it is on the Kiosk. That does not mean it is approved.

# Do I need to enter anything in the "reason" box when creating a new leave request?

- <u>YES!</u> According to your contract, "the employee is required by Section 3319.141 RC to furnish a written, signed statement justifying the use of sick leave." Since we are paperless, your "written, signed statement" is your leave request submitted in the Kiosk.
- Enter a reason. We do not need specifics. Remember the paper forms where you had to check the box for who the sick leave was being taken for? That's what we're looking for. Here are some easy examples that give us enough information to know that it qualifies for sick leave:
  - Personal illness
  - o Child's doctor's appointment
  - Sick child